Para criar a sala virtual no Web conf UFPEL para a defesa, abrir a página <https://webconf.ufpel.edu.br/b>

No canto superior direito clicar sobre Entrar

Coloque o se CPF e a senha do Cobalto

## Quando abrir esta página

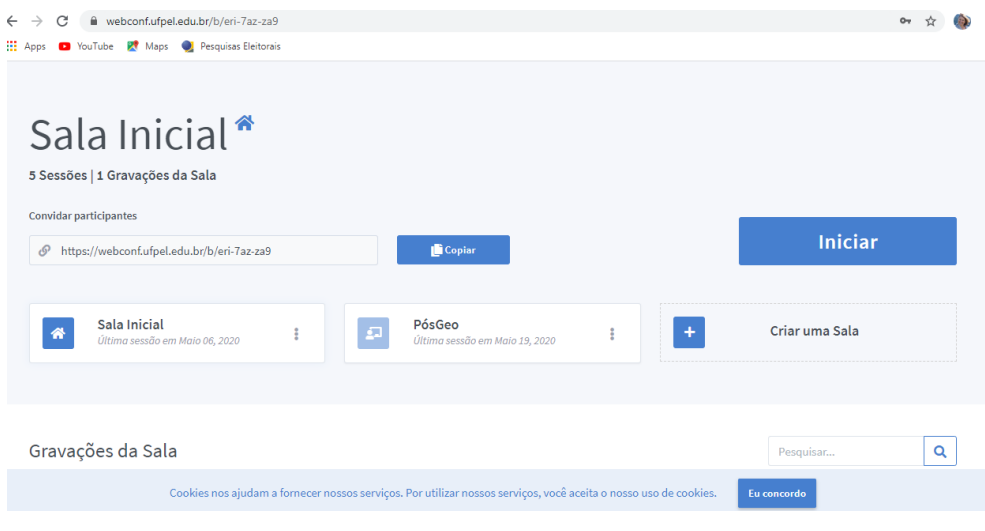

Clicar sobre criar sala.

## Criar nova sala

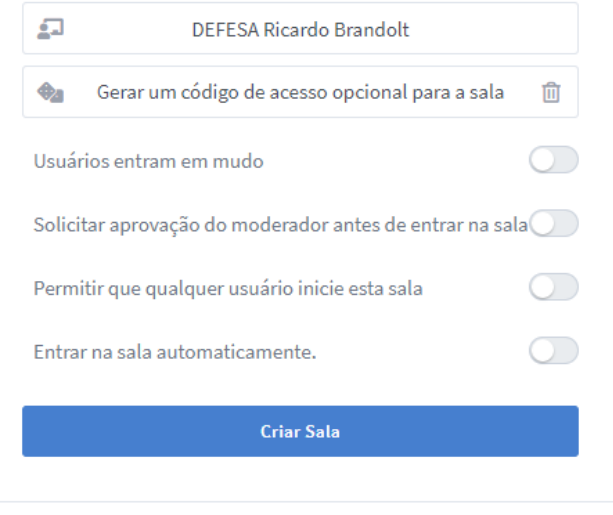

Você poderá apagar esta sala a qualquer momento.

Pode ser definido um código de acesso para a sala e a aprovação de um moderador. Testaremos as primeiras bancas sem estas chaves.

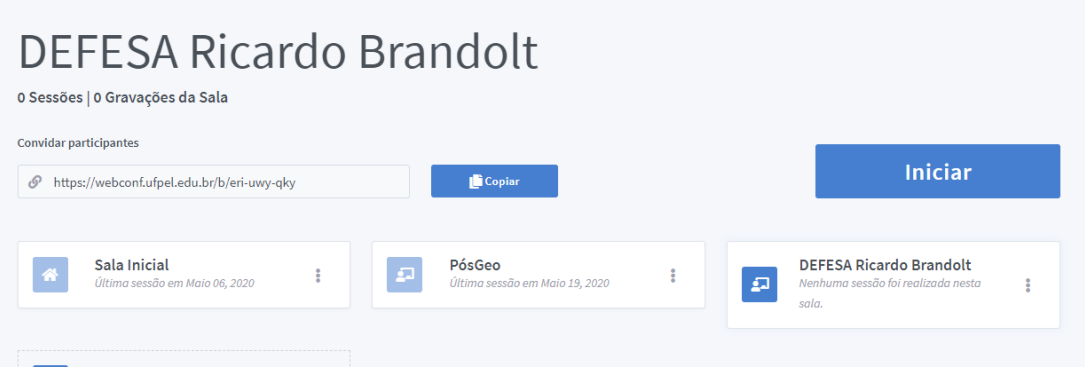

Criada a sala copiar o link e enviar ao PPGEO junto com as informações gerais sobre a defesa

Título da defesa:

Pós-graduando:

Orientador:

Banca:

Data e hora:

Sala da defesa na *Web*: